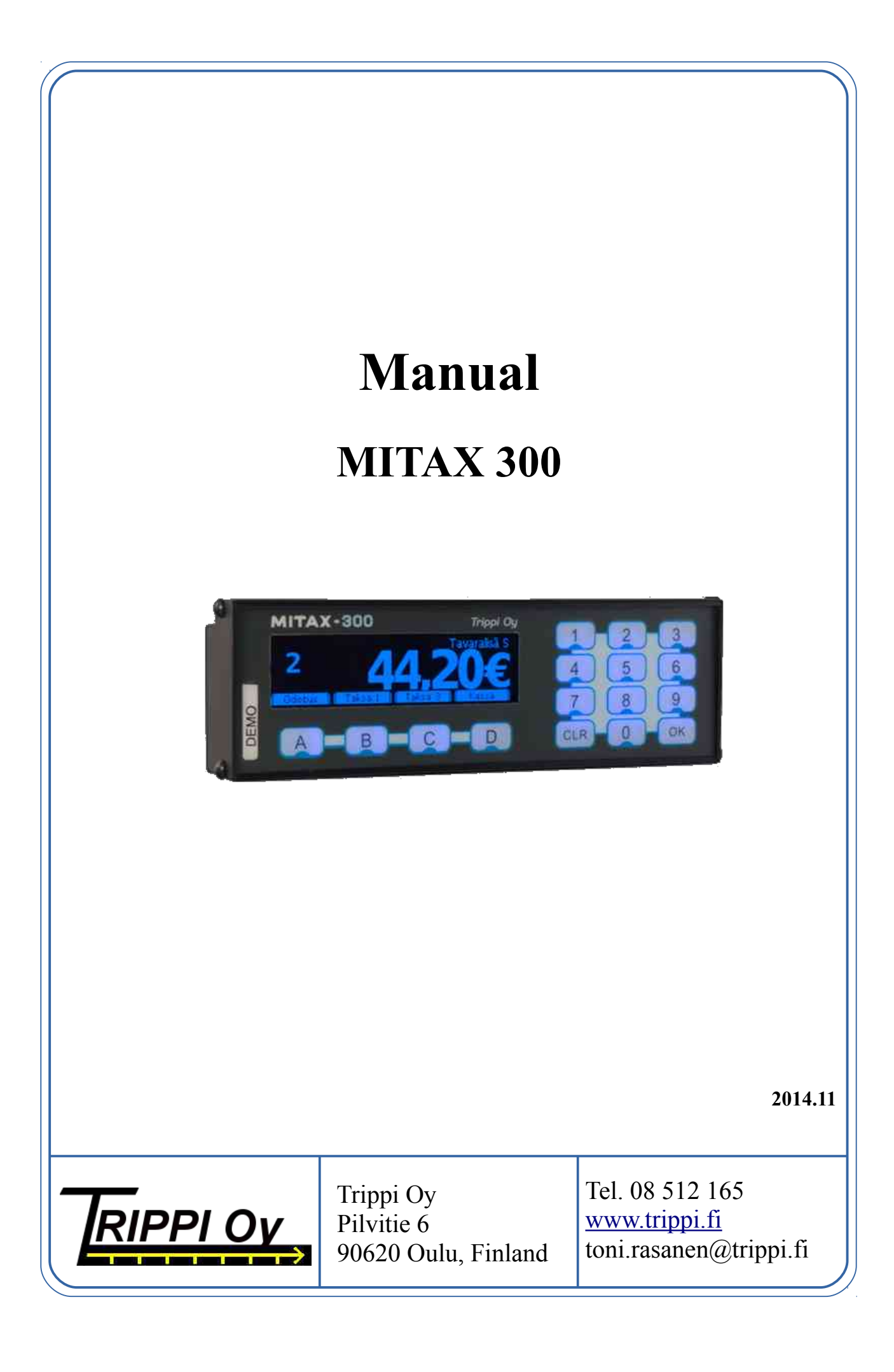

# Innehållsförteckning

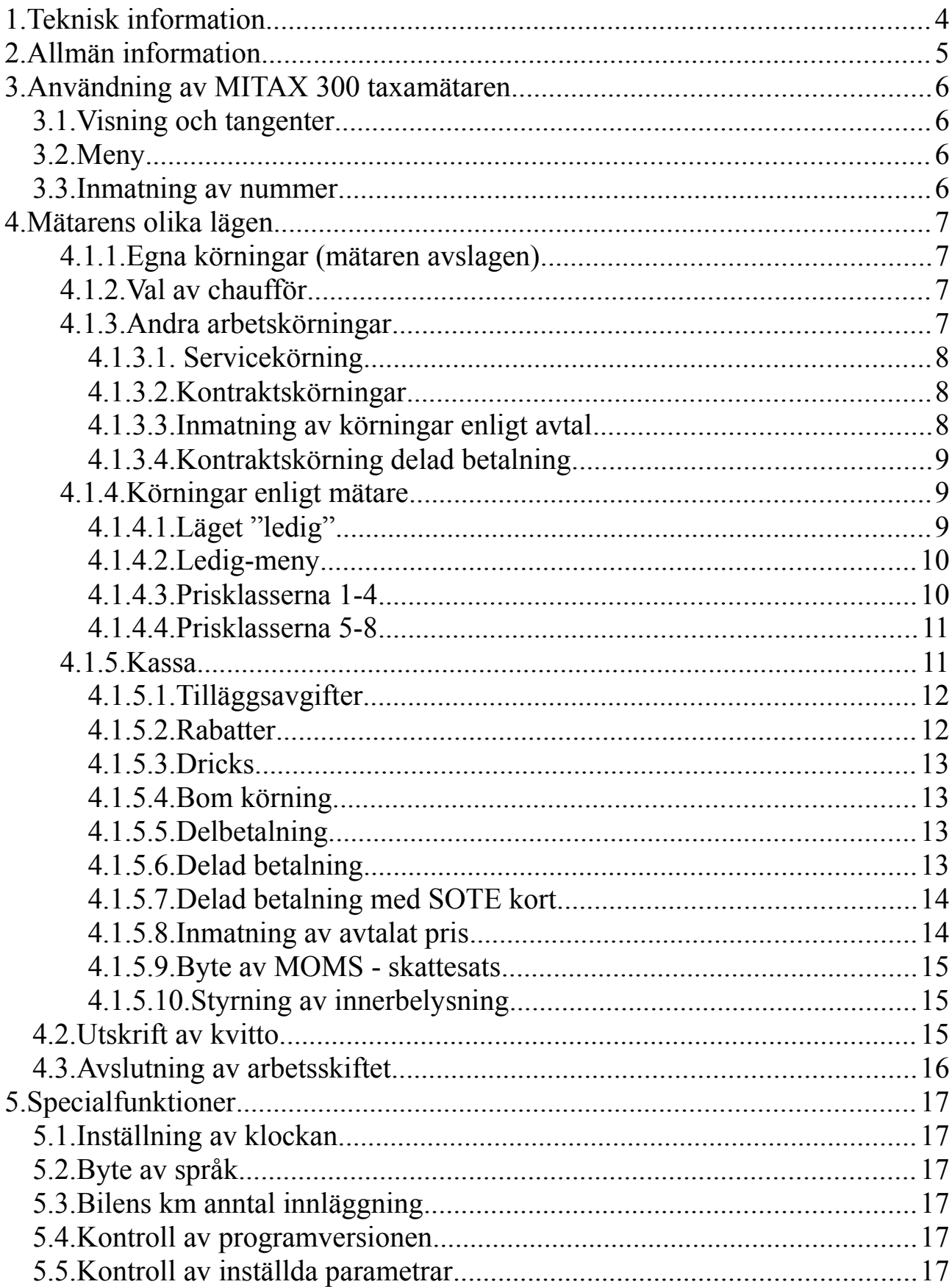

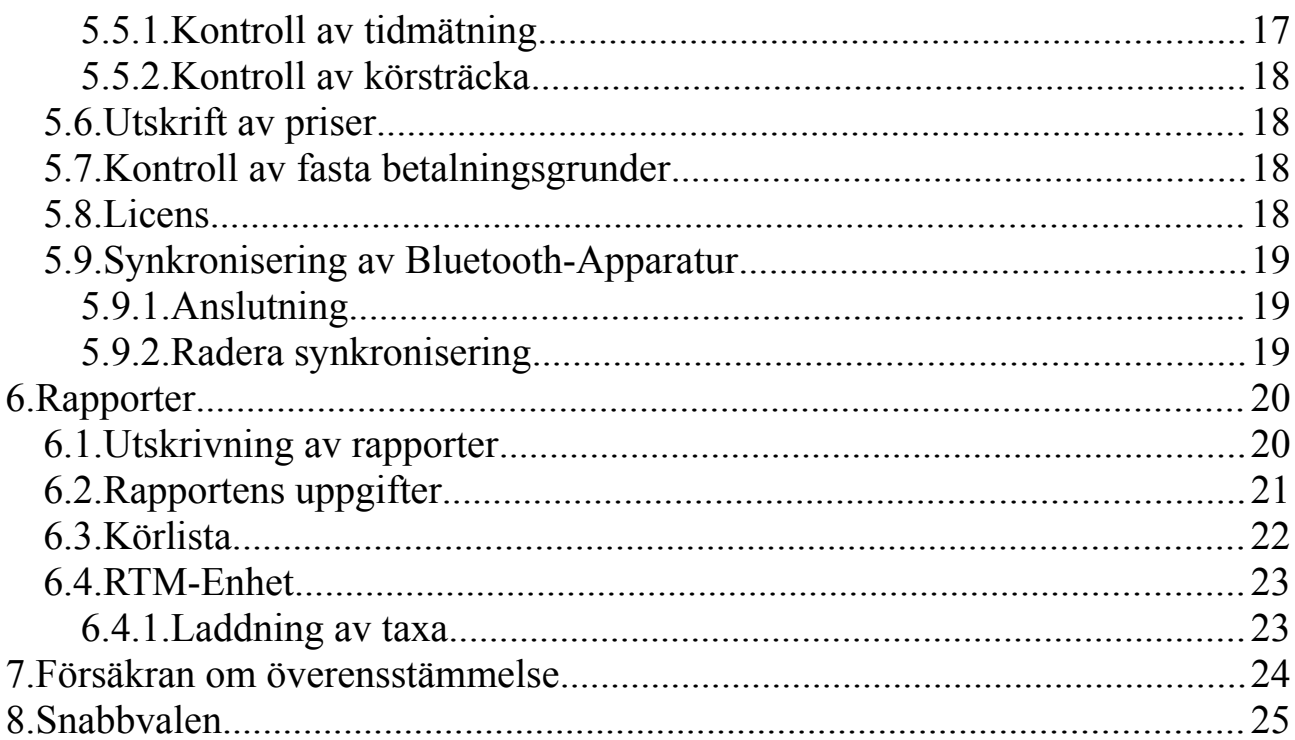

# **1. Teknisk information**

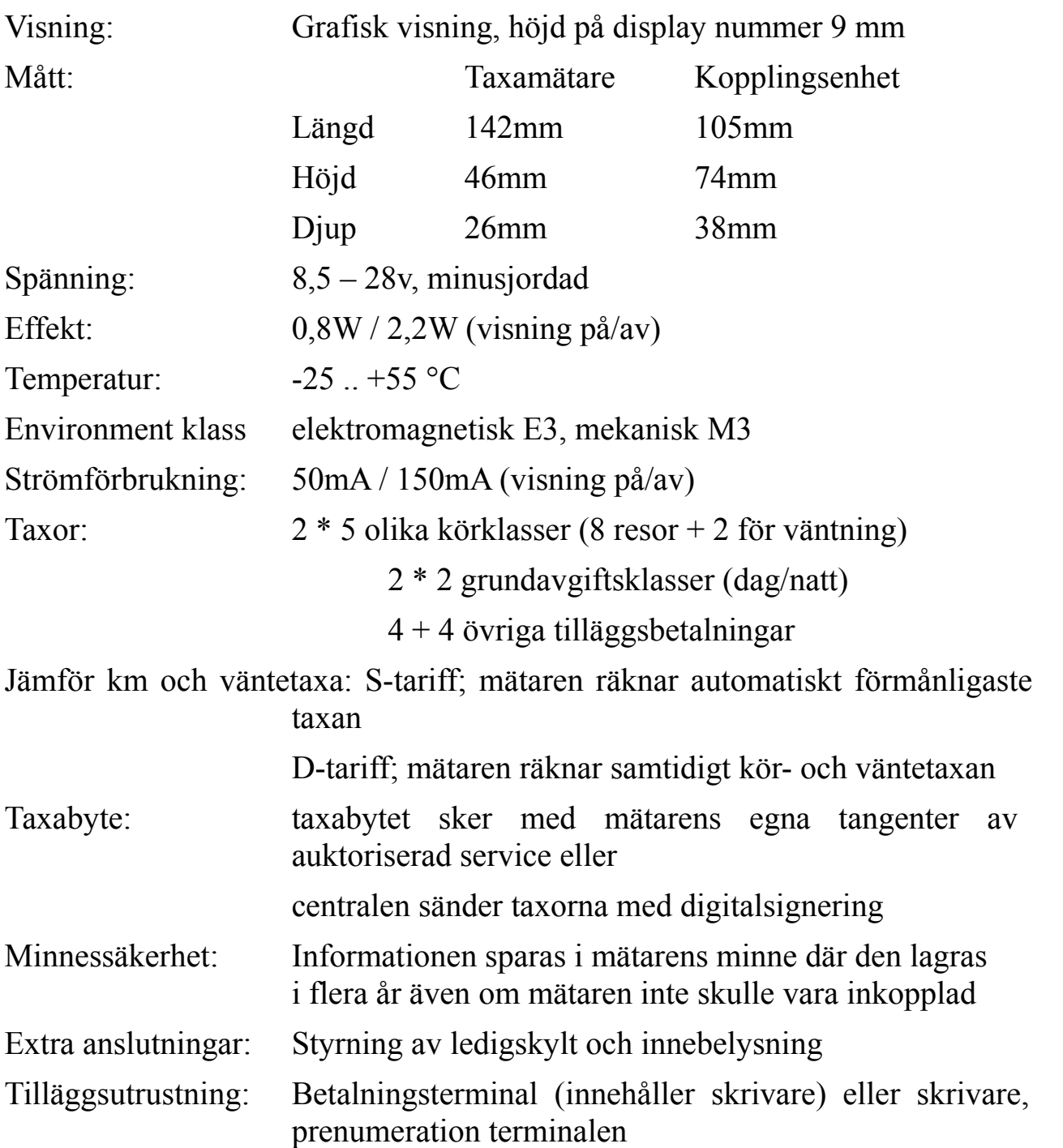

# **2. Allmän information**

Välkommen som användare av den pålitliga Mitax 300 taxamätaren.

För att du skall ha största möjliga nytta av din mätare redan från början, är det skäl att grundligt lära sig hur mätaren skall användas. Mätaren räknar automatiskt för varje betalning vad som bör betalas i mervärdesskatt i euro samt antal körda kilometer. Speciell uppmärksamhet har ägnats åt rapporternas mångsidighet.

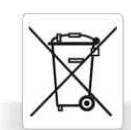

När din mätare har gjort sitt och skall kasseras, så skall den restitueras till Trippi Oy. Restitution är gratis för dig. Kontakta Trippi Oy för mera information.

# **3. Användning av MITAX 300 taxamätaren**

## *3.1. Visning och tangenter*

Många av mätarens funktioner görs med tangenterna A-D enligt figuren Mätarens startmeny. Tangenternas funktioner ändras beroende på var i menyn man befinner sig och balken i displayens nedre kant visar den aktuella funktionen. I exemplet Mätarens startmeny har tangent A funktionen *Nästa* och tangenten D har funktionen *Välj*.

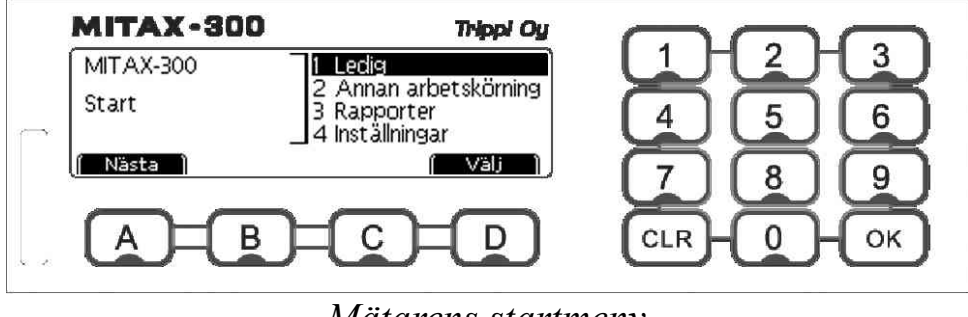

*Mätarens startmeny*

## *3.2. Meny*

Man kan välja mellan flera olika funktioner, så som det visas i figuren Val av betalningssätt på nästa sida. Genom att välja *Nästa* (här A) och *Föreg* -tangenten, kan man välja den funktion man vill ha. Genom att trycka på tangenten *Välj* bekräftar man valet.

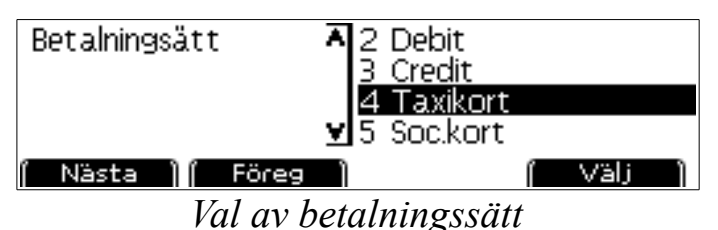

Till vänster om alternativen finns en lodrät balk, om det finns en liten pil (uppåt-nedåt) bredvid denna i nedre eller övre kanten (som i valet av betalningssätt i figuren) - så finns det fler funktioner än vad som ryms i displayen och man kan bläddra i funktionerna över *Nästa* och *Föreg*. Det är också möjligt att använda nummertangenterna t ex tangenten nummer 4 om man skulle välja taxikort som betalningssätt.

## *3.3. Inmatning av nummer*

Numren läggs in i mätaren genom att man använder siffertangenterna, för till exempel rapportkoden som visas i figuren Imatning av rapportkod.

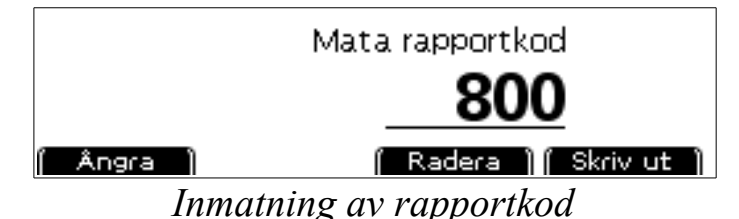

Om man lagt in fel värde så kan man ta bort detta med tangenten *Radera* eller genom att använda CLR-tangenten ("clear"). Man godkänner genom att använda OK-tangenten eller D-tangenten (i figuren ovan *Skriv ut*). Om man matar in decimaltal t ex om priset skulle vara 14,25 €, så matar man in prisent i cent (1425) utan att använda mellanslag. Om man vill avbryta så använder man funktionen *Ångra.*

# **4. Mätarens olika lägen**

MITAX 300 har 7 olika lägen för körningar: egna körningar, obetald arbetsresa, 4 avtalskörningar och körningar enligt mätare. Körningar i olika situationer samlas i de egna registren som gör uppföljning av körningarna lättare.

## **4.1.1. Egna körningar (mätaren avslagen)**

När mätaren är avstängd registreras alla körningar som egna körningar. Mätaren slås på genom att man trycker på A-tangenten, då öppnas väljaren för andra tiänster.

Från egna körningar kan man också komma åt specialfunktioner som man behöver sällan. Dessa specialfunktioner kan man läsa närmare om i kapitel [5.](#page-17-0)

Om mätaren är inställd på egna körningar - men den föregående turen är ännu öppen, kommer det upp information om detta på displayen.

## **4.1.2. Val av chaufför**

Om mätaren skall användas av olika chaufförer (montören kan vid behov programera detta ibruk), så frågar mätaren vilken chaufför/vem som kör. Man kan använda denna funktion för fyra olika chaufförer. Om man inte gjort någon fördelning så registreras alla körningar på samma chaufför.

Flera förare kan vid behov annvända men i mätaren varande månads och årsraporter personligt görs endast mellan 4 förare.Uppföljning av flera förare sköts enklast med personlig raportering.

### **4.1.3. Andra arbetskörningar**

Läget för andra arbetskörningar gäller t ex servicekörning och körningar som enligt avtal inte körs med mätaren (till exempel transport av skolelever). För att öppna läget för andra arbetskörningar, väljer man "annan arbetskörning" I startmeny eller ledig-meny. På mätarens display syns vilken typ av körning man valt (servicekörning eller avtalskörning 1-4).

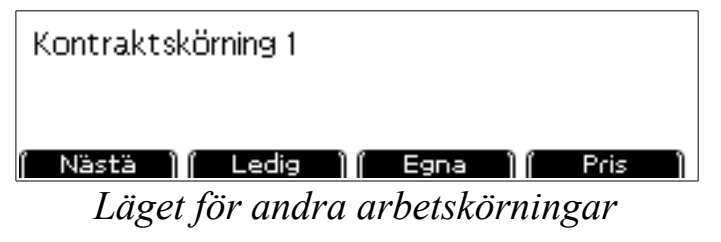

Genom funktionen *Nästa*- funktionen som framgår av figuren (Läget för andra arbetskörningar) är det möjligt att välja mellan olika typer av körning. Om man

väljer funktionen *Egna* avslutar man skiftet (återgår till egna körningar) och *Ledig* flyttas till mätarkörning.

## *4.1.3.1. Servicekörning*

Som servicekörning (eller utan debitering eller noll-körning) kan man registrera all körning som har med arbetet att göra men som inte är produktivt, som till exempel att tanka bilen, service och tvätt. Mätaren visar då *Servicekörning*.

## *4.1.3.2. Kontraktskörningar*

För kontraktskörningar enligt avtal finns det fyra olika register. Med hjälp av dessa kan man följa med antalet kilometer till exempel för att skriva en räkning.

För att komma till kontraktskörning väljer man *Nästa.* Val av register görs genom att man väljer *Nästa* tills den avtalskörning man vill ha syns på displayen. Taxikupan lyser inte, när kontraktskörning 1 och 2 används. Däremot lyser taxikupan, när kontraktskörning 3 och 4 används.

## *4.1.3.3. Inmatning av körningar enligt avtal*

Man kan mata in priser för avtalskörningar och improduktiva körningar som skrivs in i ifrågavarande register. Priset för körning enligt avtal förtecknas som normal betalning genom valt betalningssätt och skattesats.. I fall det är fråga om en oproduktiv körning så förtecknas priset i registret under improduktiv körning.

Mätaren innehåller 9 minnesplatser dit du kan mata in pris som snabbval. Då det finns avtalkörning, kan du välja ifrågavarande nummer. Mätaren minns priset som finns i snabbvalets minnesplats och föreslår det då du väljer igen samma minnesplats. För att välja "Pris" kan du välja minnesplats som motsvarar den avtalskörningen (t ex minnesplats 2, då det finns avtalskörning 2)

Priset matas in genom att man väljer körningen via *Pris* och matar in summan. För sådana här körningar kan man också byta skattesats genom att välja *MOMS*. Efter att man matat in priset skall man också välja betalningssätt och kvittot kan därefter skrivas ut.

## *4.1.3.4. Kontraktskörning delad betalning*

När man kör kontraktkörning bör all betalning utom "Delad betalning"(slutet av betalningslistan) innsammlade i mätarens minne självrisker.Kontraktskörning byte eller omprogramering till station eller mätarkörning nollar innsammlade data.

Om man efter betald självrisk matar in överenskommen summa och väljer

PRRIS-val som betalningssätt "DELAD BETALNING(annan),kommer mätaren att skriv på kvitto faktureringskvitto var det frammkommer dessa självrisker.Före detta frågar mätaren om självrisken skall dras av;om svaret är nej så syns självriskerna på kvittot som sådant och faktureringsumman som är innsatt.Om svar ja kommer den att räkna bort från summan självriskerna och skriver kvitto .Efter delad betalning självrisker nollas och följande betalning börjar sammlas på nytt.

## **4.1.4. Körningar enligt mätare**

Från egna eller avtalskörningar börjas mätarkörningar med *Ledig*.

## *4.1.4.1. Läget "ledig"*

Läget ledig betyder att det är fråga om en normal arbetskörning då körningen ännu inte är påbörjad. I den här situationen kan man välja från displayens innehåll (fart, klockslag, uppgifter om skiftet, egen bild; såvida den är installerad).

Från *Ledig* kan du välja om mätaren är ledig (taxkupan lyser och i displayens högre övre kant finns "Ledig") eller paus (taxkupan lyser inte).

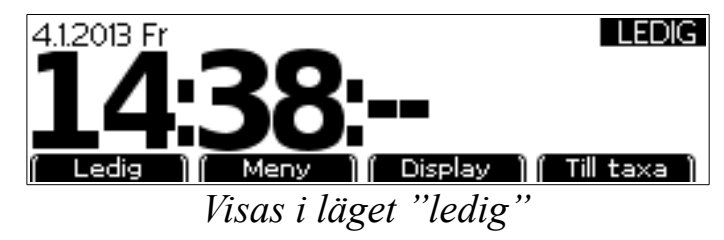

Om kvällskörningen är på så står det *Nattstart* övre kanten på högra sidan.

I detta läge tonar mätaren ner snabbvalstangenterna i nedre kanten och skymmer displayen automatiskt efter en stund. Man kan återgå till det normala tillståndet genom att trycka på CLR. Snabbvalen kan användas också när alternativen inte syns.

Genom att trycka på 0-tangenten kan man ställa in displayens ljusstyrka eller klarhet stegvis.

### *4.1.4.2. Ledig-meny*

För att öppna meny väljer man *Meny*. Där finns följande alternativ:

*Annan arbetskörning:* Förflyttning till service-eller avtalskörning

*Kvittokopia:* När man skriver ut kopia av kvittot från föregående körning

*Avslutning av skiftet:* med vilken mätaren övergår till egen körning.

*Mellanraport:* Kan du läsa historiken på passet eller printa på papper.

#### *4.1.4.3. Prisklasserna 1-4*

För att börja körningar med prisklasen påslagen väljer man *Körning* eller så trycker man direkt på nummertangeterna 1-4 och mätaren visar vilken prisklass man valt.

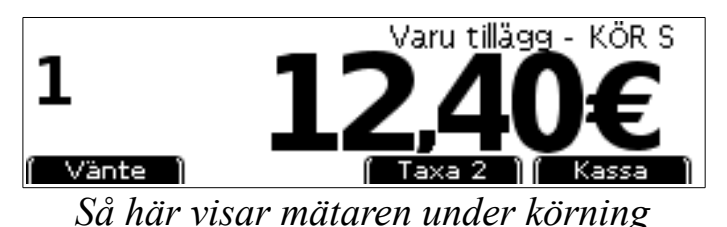

Under körning så visas den prisklass man valt (0 - 8) i vänstra kanten och i den högra kanten priset.

I displayens övre kant ser man tilläggsavgifter och resans tariff (S eller D).

När mätaren är inställd på körning (1-4) beräknas resans längd och tiden enligt det förmånligaste alternativet. I inställning med Väntan på (0)-klassen räknas endast väntetiden för den tid som mätaren är inställd på 0-klass. Detta även om bilen skulle vara i körning. På kvittot skrivs endast ut väntetiden för den tid som mätaren är på 0-klassen, andra klasser (till exempel att vänta vid trafikljus) samlas i långsam körning.

Under körningen är det möjligt att byta prisklass genom att använda tangenterna 0-4 eller genom att välja nästa prisklass nedåt eller uppåt.

Man kan också ange maximal väntetid stegvis (maks 8 timmar), efter vilken mätaren automatiskt övergår till läge för betalning. (maximalt 60 minuter). Denna maxtid gäller endast för den aktuella körningen och om den inte anges vid varje körning, blir mätaren kvar "på väntetid" hur länge som helst.

### *4.1.4.4. Prisklasserna 5-8*

Det är också möjligt att programmera in andra prisklasser i mätaren: t ex för körningar enligt avtal. Körningar med dessa prisklasser initieras med att man i läget "ledig" väljer siffertangenterna i prisklass 5-8. I övrigt fungerar användningen av dessa prisklasser på motsvarande sätt som prisklasserna 1-4.

**OBS Endast en auktoriserad montör kan inmata till mätaren dessa taxor. Avgift av dessa taxor kan inte vara större än Statsrådets (Landskapsregeringen på Åland) förordning om taxitrafikens konsumentspriser.**

#### **4.1.5. Kassa**

För att komma till Kassa*-*läget för körningen förflyttar man sig till *Kassa.* Då

syns det samlade priset på displayen och eventuella tillägg. I den vänstra övre kanten syns vilken MOMS-procent som är vald.

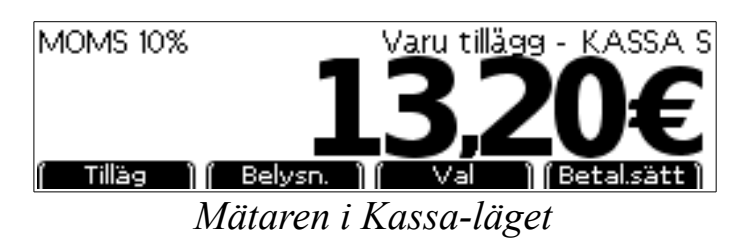

Körningens info kan kollas genom att trycka på knapp 9 i kassaläge. Mätaren visar då km) KmT:tillsammans, F taxa, K Kassa) väntetid och momsen.

För att gå tillbaka till körningen genom att trycka på nummerknapparna 1-8 eller 0 (taxeklasser 1-8, väntetid) I vissa fall (t.ex. vid inmatning av avtalspris) är detta inte möjligt

Mätaren stänger menyn in betalningsläge efter 20 sekunders väntetid om man inte använder mätaren.

Betalningssättet väljs genom *Betal.sätt*. Efter detta väljer man det betalningssätt som önskas. Genom att trycka på 0 knappen märks betalningen som kontantbetalning utan kvittoutskrift.

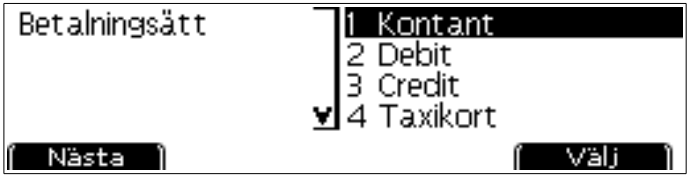

*Välj av betalningsätt*

Genom detta val samlas hela betalningssumman till en betalare och efter betalningen återgår mätaren tillbaka till friläget.

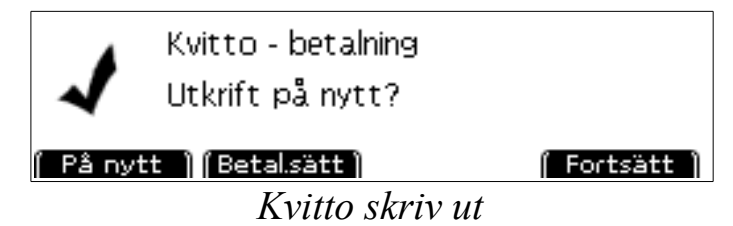

Om det finns problem med utskrivning, kan man skriva kvitto ut igen med *På nytt.* Efter kvitto skrivs ut, välj *Fortsätt* för att godkänna kvitto och körning

Det är möjligt att byta betalningssätt med *Betal.sätt* ännu efter att kvittot skrivits ut. På detta sätt finns det också en möjlighet att registrera körningen som förlustkörning i katalogen över betalningssätt. Men att återgå till betalningsläge (t ex öka tilläggsbetalningar) är inte möjligt efter att man valt det här alternativet.

## *4.1.5.1. Tilläggsavgifter*

Tilläggsavgifter väljs i taxaläget genom att trycka *Tilläg* och sedan välja det önskade tillägget. Vid felinmatning kan alla tillägg raderas genom att trycka *Radera tillägg*, varefter man kan välja ett annat tillägg.

#### **Observera! Tilläggen riktas alltid i sin helhet till följande betalning, något som det är skäl att komma ihåg när man har flera betalare i taxin.**

Om man vill lägga till tilläggsavgifter direkt vid starten, påbörja körningen, välj Kassa-läge, sedan tilläggsavgifter och den önskade avgiften varefter återvänd till läge körning genom att välja någon av tangenterna 1- 4 för val av önskad taxa.

#### **Observera! Mätaren går inte automatiskt tillbaka till läge "körning" efter inmatning av tilläggsavgift, därför är det viktigt att komma ihåg att välja taxa på nytt**

Det är också möjligt att mata in ett avvikande eller annat pris på tillägget. När man har valt ett tillägg, gå då vidare genom att välja *Pris*. Sedan kan det nya priset matas in (obs, som inte kan vara högre än det ursprungliga).

## *4.1.5.2. Rabatter*

Eventuella rabatter kan matas in antingen som en eurosumma eller i procent. Från betalningsläget väljs *Val* och sedan *Rabatt* ur menyn.

Först väljs önskad enhet med knappen *Euro/Procent* varefter önskad rabattsumma eller -procent matas in och kvitteras med OK. Apparaten räknar då ut rabatten och avrundar summan till närmaste 5 cent. Om man matar in ytterligare en rabatt på samma betalning, adderas dessa inte utan den senare ersätter den första.

### *4.1.5.3. Dricks*

Om kund vill betala dricks, först väljs *Meny* och sedan "Dricks". Dricks kan vara eurosumma ("Mata dricks i euro", t.ex. 1,50€) eller totalsumma ("Mata total betalning med dricks", t.ex. total betalning 20€). Man kan byta mellan dessa med *Byta.*

Dricks är alltid MOMS 0%. Dricks kan man byta efter välj med ny Dricks. Ny dricks ersätter gamla.

#### *4.1.5.4. Bom körning*

Om en körning visar sig förbli obetald, till exempel om kunden inte dyker upp eller om en hämtning avbryts, bokförs denna som obetald körning. I Kassaläget väljs *Val* och sedan *Bom körning*. Ett verifikat över den obetalda körningen skrivs nu ut. Därefter återgår mätaren till läge ledig.

#### *4.1.5.5. Delbetalning*

Betalningen kan delas upp, om till exempel ett sällskap delar på skjutsen. Från betalningsmenyn tryck *Val* alternativet *Delbetalning*.

Mata därefter in önskad summa och välj betalningssätt. Mätaren återgår då till betalningsläge, från vilken man kan mata in följande delbetalning eller fortsätta körningen.

#### *4.1.5.6. Delad betalning*

I de fall där kommunen/staden eller Folkpensionsanstalten står för en del av resans kostnad, räknar mätaren ut summan skilt för varje passagerare. Resans pris delas med antalet passagerare, och var och en av passagerarna, betalar sin personliga självrisk. Kvitton skrivs då ut både åt kunden och FPA, på den summa som återstår för kunderna att betala.

Innan du väljer delad betalning, lägg till ifågavarande kunds tilläggsavgifter (bara till förjande kund). I fall du har två kunder i bilen, lägg till den första kundens assistanstillägg och denna kunds delade betalning. Sedan lägg till den andra kundens assistanstillägg och delad betalning.

Delad betalning via FPA:s direktersättnig: välj (i kassan) *Val* och *Delad FPA direktersättning*. Övriga (exempelvis kommunal körningar) än FPA körningar. Välj (i kassan) V*al* och *Annan delad betalning.*

Mätaren frågar då efter passagerarantal. Mata in antalet passagerare  $(1 - 8)$  och kvittera med OK.

Om det behövs enskilda identifikation för kommunal körning, är det möjligt att mata in numret med att välja Identifikation från passagerarantal meny innan du har väljt passagerarantal. Identifikationsnumret syns på delad betalning kvitto. **OBS** Detta Identifikationnummert är inte FPAs direktersättnings ordernummer. Det behandlas skillt med betalterminalen eller prenumerations terminalen.

Mata därefter in kundens självrisk och kvittera med OK.

Välj därefter betalningssätt för självrisken, varefter mätaren skriver ut ett kvitto på detta. Obs Då det finns FPAs direktersättning betalning, kan betalterminalen fråga efter ordernumret före utskrivningen.

Mätaren skriver ut verifikat för den delade betalningen, och återgår sedan till kassaläge. Om passagerarna är flera, visas nu summan som återstår att betala. Om det var sista kunden visas i stället summan 0,00€ och då kan man antingen avsluta körningen med *Ledig* eller fortsätta körning (returkörning).

## *4.1.5.7. Delad betalning med SOTE kort*

Vid annvändning av SOTE-2 ,LIKUMAA eller motsvarande varav självrisken bestäms av körda kilometrar,delad betalning enligt följande:

- 1. Välj på mätarn VALINNAT-Delad betalning(annan)
- 2. Välj pass antal
- 3. Mata inn som självrisk(0,00)
- 4. Inget självrisk kvitto,tryck 0-knapp.
- 5. Välj faktureringsdel,betalsätt,Sotekort
- 6. Följ taxametarns innstruktioner
- 7. När betalningen är gjord,välj på mätarn SJÄLVRISK
- 8. Mata in enhetens givna självriskpris och betalnings sätt
- 9. Då taxametarn återställs efter betalning till kassa fortsätt som tidigare.

### *4.1.5.8. Inmatning av avtalat pris*

Avtalspris kan endast inmatas omedelbart efter påbörjan av körning. Påbörja körningen i ledig, och välj omedelbart därefter Kassa-läge. Tryck därefter i Kassa-läget på CLR-knappen, så kommer mätaren att be er mata in det avtalade priset. Efter inmatningen är det inte längre möjligt att lägga några tillägg till priset och inte heller att gå tillbaka till normalt körläge. Byte av MOMSprocenten kommer inte heller att inverka på det avtalade priset.

### *4.1.5.9. Byte av MOMS - skattesats*

Mätaren använder alltid den i Finland fastslagna mervärdesskatteprocenten för persontrafik, om inte annat anges. Procentsatsen ändras genom att från betalningsmenyn välja *Välj* och sedan byt *Byt MOMS*-skattesats.

Nu kan den nya procentsatsen väljas ur menyn. Mätaren räknar då ut den nya summan och avrundar den till jämna 5 cent. Observera att det efter ändring av procentsatsen inte längre är möjligt att fortsätta färden eller göra andra ändringar.

#### *4.1.5.10. Styrning av innerbelysning*

Man kan tända innerbelysning med mätaren i Kassa-läget på B ("Innerbelysning"). Innerbelysning slocknar automatiskt när man går från Kassa-läge till något annat läge.

## *4.2. Utskrift av kvitto*

Antalet alternativ vid val av betalningssätt är beroende på, om en betalningsterminal eller en printer har kopplats till mätaren. Om en printer är ansluten, kan endast kvitton för kontantbetalning eller fakturering skrivas ut. Då mätaren inte kan automatiskt identifiera samtliga felställningar (t ex skrivaren är inte kontakt med strömmen)

Med betalmingsterminal kan också följande betalningssätt användas:

- 1. Kontant
- 2. Bank- eller Debitkort
- 3. Kreditkort
- 4. Taxikort
- 5. Sote-kort (t ex kommunalt betalningskort)
- 6. Faktura

Genom att trycka på betalnings sätt med val 0 knapp skrivs körningen som kontantbetalning utan att skriva ut kvitto

Störningar vid utskrift kan förekomma, t ex om pappret tar slut. Av den här orsaken har utskriften säkrats genom att maskinen alltid frågar, om man vill ha kvittot utskrivet en gång till.

För ny utskrift, välj *På nytt*. Om ingen ny utskrift önskas, välj då *Fortsätt*. i vissa fall kan betalningssättet ännu ändras efter utmatning av kvitto, till exempel om kunden märker att han inte har tillräckligt med kontanter och vill betala med kort i stället. *Betal.sätt* på nytt, och sedan ett annat alternativ ur menyn.

**OBS: Om det misslyckas att srkiva kvittot, välj inte Fortsätt-väljningen innan utskrivningen lyckats. Det är inte möjligt att debitera betalningen eller skriva ut ett nytt kvitto, om du har tryckt på Fortsätt.**

## *4.3. Avslutning av arbetsskiftet*

Arbetsskiftet kan anses avslutas då mätaren ställs om till egna körningar, till exempel genom att välja *Avsluta skift* under ledig-menyn. Under avslutningmeny finns fyra alternativ:

*Ångra* avbryter avslutandet av skiftet och återgår till föregående status.

*Stäng inte* ändrar mätaren till läget till egna körningar, men skiftet avslutas inte ännu. Skiftet fortsätter från det att mätaren nästa gång sätts i läge körning arbetskörning.

*Hoppa Öv (*hoppa över) avslutar skiftet utan att skriva rapport. Skiftesrapporten är möjlig att skriva ut vid ett senare tillfälle, ända tills nästa skifte påbörjas. I detta fall går man tillbaka till startmenyn och därifrån till rapporter.

*Skriv ut* avslutar arbetsskiftet och skriver ut skiftesrapporten.

# <span id="page-17-0"></span>**5. Specialfunktioner**

## *5.1. Inställning av klockan*

Mitax 300-mätaren har en inbyggd klock-kalender, som räknar tiden också när mätaren är avstängd. Klockan kan justeras maximalt 2 minuter per vecka. Om klockan visar mer än 2 minuter fel, skall man kontakta den som monterat klockan. Tidsinställningen kan göras från menyn *Tid* som hittas i menyn *inställningar* i startmenyn.

## *5.2. Byte av språk*

På mätarn annvänt språk kan bytas under egen körning A-Asetukset-Språk.Som språk kan annvändas Finska eller Svenska.

## *5.3. Bilens km anntal innläggning*

Vid egen körning välj  $A \rightarrow$  "Inställningar" -> "Mätarställning" och du kan mata in för tillfälletvarande km ställning på mätaren.Nu synns på rapporten samm km-ställning som på bilen.

## *5.4. Kontroll av programversionen*

Mätarens programversion kan kontrolleras genom att man i läget egna körningar samtidigt trycker in tangenterna D och 0. I displayens översta rad står då programversionen, i det andra serienumret och i den tredje raden datumet för den senaste plomberingen. Mätaren återstår till läget egna körningar med tryck av OK.

## <span id="page-17-1"></span>*5.5. Kontroll av inställda parametrar*

Inställda parametrar kontrolleras genom att i läget egna körningar samtidigt trycka in tangenterna D och 9. I displayens vänstra översta kant står menynumret och namnet, i högra kant menynumret igen och understräckat värde. Fler parametrar syns genom att trycka *Nästa*.

## **5.5.1. Kontroll av tidmätning**

Till det här behövs ett tillförlitligt tidtagarur eller en kronometer. Välj *Tid* från menyn. Tryck *Start* på samma gång som en tillförlitlig kronometer (precisionsur) startas. Efter en lämplig tidsrymd, stanna båda instrumenten samtidigt genom att trycka *Stopp*. Kontrollera att båda instrumenten har uppmätt samma tid.

## **5.5.2. Kontroll av körsträcka**

Till detta behövs en uppmätt kontrollsträcka. Ställ dig vid kontrollsträckans början och öppna parametrar enligt punkt [5.5.](#page-17-1) Välj *Kontrollera* ur det första fältet och påbörja körningen av kontrollsträckan. Kör sträckan till slut och avläs. Mätaren skall visa samma sträcka som den uppmätta.

## *5.6. Utskrift av priser*

De inprogrammerade priserna kan skrivas ut på papper genom att från läge egna körningar trycka D och 3 samtidigt.

## <span id="page-18-0"></span>*5.7. Kontroll av fasta betalningsgrunder*

Kontroll av fasta beräkningsgrunder görs genom att i läget Egna körningar, samtidigt trycka D och 2. Dessa uppgifter visas alltid på engelska, specificerade över flera sidor.

Sida 0: Uppgifter som skrivas till kvittot

Sida 1: Klocka (tid), datum av priser, datum av plombering och identification av elektroniska sigill

Sida 2: Uppgifter av fasta registren

Sida 3: Standard impuls, vald tariff (S eller D), och identifikation av mätaren tariff.

Sida 4. Uppgifter: om mätaren räknar taxan i Kassa-läget

om tilläggsavgifter syns i displayen i Kör-taxan

om det är läses strängt OIML-standard

om mätaren behöver skrivaren eller betalterminalen

## <span id="page-19-0"></span>*5.8. Licens*

Flera metarfunktioner behöver softwarelicens före de kan änvandas. Man kan se den aktiva licensen i start meny *Inställningar* och *Licens*-meny.

Ny licens installeras in i denna display/meny med *Ny*. Mata ny licensnummer för mätare. Om numret är riktigt, visar mätaren i licensvisning ny licensnummer. Om du matar in fel numret, mätaren inte gödkänner det och mätaren tar läget av egna körningar.

## *5.9. Synkronisering av Bluetooth-Apparatur*

Mätaren har en inbyggd BlueTooth-modul för anslutning av trådlösa apparater såsom betalterminal och taxicentralens kommunikationsenhet. Dessa apparater måste synkroniseras med mätaren innan de kan användas. Lägg märke, att om du använder Bluetooth, måste du ha skilld licens för mätaren (se [5.8\)](#page-19-0)

## **5.9.1. Anslutning**

Om enheten som försöker ansluta inte är synkroniserade med mätaren, kommer anslutningsförsöket att avvisas av denna. Synkronisering av dessa enheter utförs i mätarens programmeringsläge. Detta läge hittas genom att i läget egna körningar trycka samtidigt på D och 6. Nu är mätaren i programmeringsläge, och förbindelse med den anslutande enheten kan sökas. Denna kan nu kopplas på och ställas i läge "sök bluetooth-förbindelse". Mätaren frågar då efter enhetens typ. Välj önskad förbindelseform ur menyn, så kommer mätaren att spara synkroniseringsuppgifterna i sitt minne. Nu kan den anslutna enheten alltid vid behov automatiskt över bluetooth förbindelsen.

Om PIN nummer behövs, använd nummer 1111.

## **5.9.2. Radera synkronisering**

Man kan kontrollera och radera alla aktuella inställningar genom att i startmenyn välja *Inställningar* och sedan *Bluetooth*. På displayen visas då enhetens typ (t.ex. Betalterminal, samt enhetens bluetooth-adress. Genom att välja *Nästa* kan du bläddra igenom alla anslutna enheter, om det finns flera. Välj *Stäng* för att återgå till egna körningar.

Väljer du *Radera* kommer mätaren att fråga efter en bekräftelse på detta. Tryck *OK* om du vill radera den valda enhetens förbindelse. Efter detta måste förbindelsen programmeras på nytt om den ska användas.

# **6. Rapporter**

Mätaren sparar uppgifter om alla arbetskörningar i sitt minne och grupperar dem. Uppgifterna sparas i fyra olika register:

- Skiftsregister : Körningar under ett skift. Mätaren minns de fyra förra skiftens uppgifter för att utskriva igen
- Månadsregister: Körningar under en kalendermånad. I månadsskiftet månadsrapports uppgifter lagras automatiskt på förra månads rapport och påbörjas nästa månadsrapport. Rapporter lagras automatiskt i Egna körningen-läget, om skiftet är oavslutat. Rapporter lagras i mätarens minnet 12 månader för att utskriva igen
- Årsregister : Körningar under ett kalenderår.
- Eget register: Avändaren kan själv nollställa detta när han vill, detta nollställs aldrig automatiskt.

Av dessa är det bara det sistnämnda som kan nollställas av användaren, (eget register), de övriga kan endast tömmas av auktoriserad montör. Dessutom lagrar mätaren följande i mätinstrumentdirektivet angivna uppgifter som inte är möjliga att radera. Dessa kan kontrolleras under mätaruppgifter, (se närmare punkt [5.7\)](#page-18-0).

- Total kilometerställning; Alla körda kilometer sammanlagt
- Körningar som upptagen: Körda kilometrar under mätarkörning och i betalningsläge. Avtalskörningar och servicekörnigar räknas inte hit.
- Betalningar totalt: Alla inkomna betalningar totalt, oavsett betalningssätt.
- Tillägg totalt: Debiterade tilläggsavgifter totalt. Startavgifter för kvällsoch helgkörningar räknas inte hit.
- Reserveringar: Antalet mätarstarter sammanlagt.

## *6.1. Utskrivning av rapporter*

Rapporterna skrivs ut under startmenyn. Välj *Rapporter* och önskad rapport typ. Mata sedan in rapportens låskod enligt den önskade rapporten och tryck *OK*. (Koderna är inom parentes om de inte har ändrats)

- Skiftsrapport eller lista över körningar: Skiftsrapportens kod ( 0 ). Efter kodens matning väljs skiftet av vilket rapport utskrivs
- Månads- eller egen rapport : Månadsrapportens kod ( 10 ) Om man vill utskriva förra månadernas rapport, mata in den månad (1 – 12) du vill

utskriva

• Årsrapport : Årsrapport kodnummer ( 20 )

När rapporten är utskriven, återgår mätaren till egna körningar. I fallet egen rapport frågas dock först om det egna registret ska tömmas först. När skiftet avslutas kan skiftsrapport skrivas ut utan kod.

## *6.2. Rapportens uppgifter*

På den utskrivna rapporten finns företagarens kontaktuppgifter, rapportens startoch slutdatum och ett löpande rapportnummer. Numret stiger när rapporten nollställs.

I skiftsrapporterna får varje arbetsskift ett nytt nummer; egna rapporter när de nollas för hand och månads/årsrapporterna när en ny period börjar.

I registret finns följande uppgifter:

KÖRNINGAR : Mätarkörningarnas antal, obetalda körningar medräknade

KÖRNING 9 : Intäkter persontransport (persontransport MVS%, brutto)

KÖRNING 0 : Intäkter persontransport (0% MVS )

KÖRNING 23 : Intäkter godstransport (godstransport MVS%, brutto)

MOMS TOT: Mervärdesskattens totalsumma från ovan

NETTO: Intäkter totalt utan skatt

## **Specifikation över betalningssätt**

KASSA...SOC.KORT : Betalningar av betalningsätt

RABATT: Givna rabatter, antal och totalsumma.

BOM: Obetalda körningar, antal och totalsumma.

## **Körkilometerspecifikation**

Specifikation över körda kilometer. Först egna körningar och alla arbetskörningar totalt, sedan skilt specifierade enligt följande:

SERVICE improduktiv körning/0-körning, sträcka samt pris. (obs servicekörningens pris syns inte i något annat prisregister.

DAGSTART och NATTSTART är dags- respektive kvälls/helgstarter sammanlagt.

ARBETSTID är tid under körning sammanlagt

LEDIG tid när bilen rullat som ledig sammanlagt.

## **Specifikation per chaufför**

Specifikation per chaufför över arbetstid och intäkter, Arbetskörning innehåller alla körningar, service, avtalade, och enligt mätare körda uppdrag. ledig innehåller allt som bilen körts som ledig.

Listan över betalningar är som ovan, förutom tillägg där alla tillägg är sammanlagda.

Till sist finns chaufförens hopräknade arbetstimmar och intäkter för rapportperioden.

## *6.3. Körlista*

Mätaren sparar en lista på de c:a 70 senaste körningarna. Du kan skriva ut Körlista med skrivaren eller läsa från displayen

Om du vill läsa körlista på displayen, välj Körlista i rapport-meny. Använda skiftrapportens kod, och välj *Läs.* Mätaren visar första (nyaste) kör i displayen. Välj körning med *Nästa* och *Föreg*. Om du vill skriva ut en kopia av körningens kvitto, välj *Skriv ut.* Mätare visning har följande information:

```
1/5: dag starttid-sluttid : sträcka (moms0/persontransport/varutransp.)
betalningssätt: pris (li=tilläg, ov=självrisk)
bil tot-km
```
Om du vill skriva ut hela körlistan, välj Körlista I rapport-meny. Använda skiftrapportens kod, och välj *Skriv ut.* Den senaste körningen skrivs överst i listan. Om du vill stoppa skrivning, tryck CLR. Så här kan det se ut:

> 04.01 13:43 - 13:53 13.80€  $CA = 6 = 23721 = 0.006$

Första raden är datum, start- och sluttid och debiterat pris inklusive själriskandel. Andra raden är betalningssätt (CA kontant, CC kontant utan kvitto, LK kreditkort, PK bankkort, TK taxikort och SI kommun/soc.kort), körningens kilometer. mätarställning vid färdens slut samt eventuell självriskandel.

Vid delbetalningar syns varje betalning som en egen rad.

## *6.4. RTM-Enhet*

Om du har en RTM-enhet så skickas kopia av alla kvitton automatiskt vidare.RTM- enheten kan du kolla genom att trycka D och 4 sammtidigt då mätaren står på egen körning.

På övesta raden visas RTM enhetens ställning:OK eller möjligt fel.På 2 raden syns RTM-enhetens version eller servicinfo vilken behövs vid problem.

På 3 raden syns APN och operatör.APN ställs efter operatör automatiskt meni något fall kan man bli att programera det självMed .Saunalahti (saunalahti) SIM-kort är APN "internet.saunalahti,annars internet.

### **6.4.1. Laddning av taxa**

Med RTM:ns rapportservice kan nya taxor laddas via servicen.Metaren kollar tidvis uppgifter om nya taxor men du kan själv kolla genom att trycka uppdateringsknappen,varvid metaren visar KOPPLAR och visar till slut på inforaden;inga uppgifter,taxorna uppdaterade(nya taxorna tagna ibruk)eller uppdatering klar(nya taxor men ännu inte ibruk)

När uppdateringen är gjord(automatiskt eller manuellt)vissas i metaren info nästagång metaren tas i bruk.Då kan man också printa ut och kolla att det stämmer.

Om nya nedladdade taxor inte kommer ikraft genast så håller metaren dom i minnet tills de träder ikraft.Efter att följande tur börjar ber metaren att nya taxor tas i bruk.Detta är möjligt att göra genast innom passet genom att gå till egen körning utan att stäga förgående pass(se stycke 4.3)

# **7. Försäkran om överensstämmelse**

Trippi Oy härmed försäkrar att produkt: **CE-162**

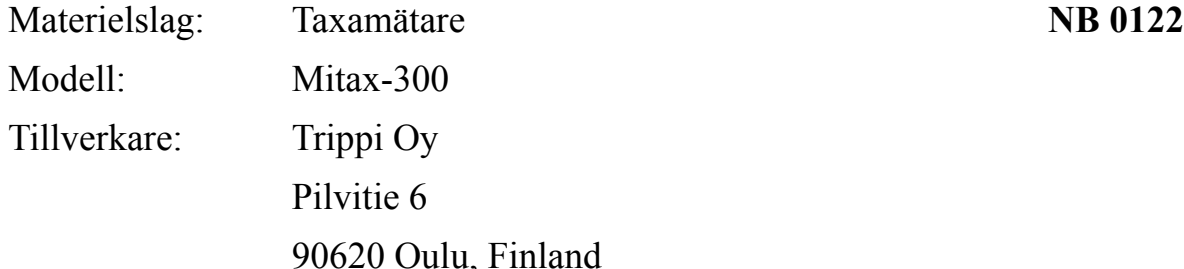

Överensstämmer med bestämmelserna i följande direktiv 2004/22/EU (MID) 2004/104/EU (EMC), ersatte 2006/28/EU ja 2009/19/EU 2002/95/EU (RoHS), ersatte 2011/65/EU 1999/5/EU (R&TTE)

Följande standarderna är tillämpade:

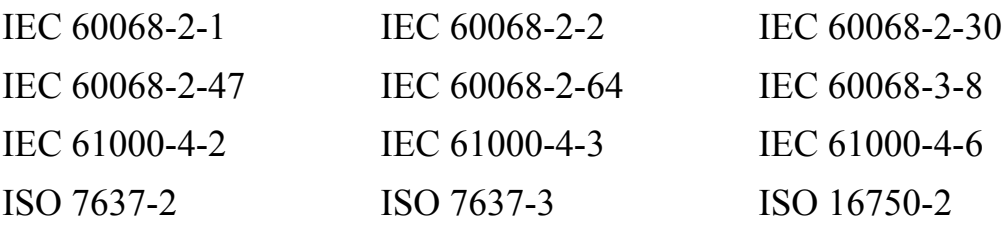

Produkten verifieras av NMi Netherlands och TÜV Rheinland. Typkontroll nummer är:

T10518 e4\*72/245\*2009/19\*2288\*00

Procedurer för bedömning av överensstämmelse.

lai Sen

Toni Räsänen, CEO Oulu 18.12.2012

# **8. Snabbvalen**

På eget körning, ledigt, körning och kassa OK-tanget öppnar visning för snappvalet. Följander nummer kan matas:

EGEN KÖRNING: TAXA:

- 
- 
- 25 Kontraktskörning 32 Assistanstillägg
- 
- 
- 
- 101 Inställning av klockan
- 700 Utskrift av prislista KASSA:

- 23 Avslutning av arbetsskiftet 35 Bår inst
- 
- 25 Kontrakts-körning 38 Tillägg av flygfält
- 60 Kvittokopia 40 Rabatt
- 700 Utskrift av prislista 41 Dricks

### SERVICE/KONTRAKTSKÖRNING 46 Delad FPA avgift

- 
- 23 Avslutning av arbetsskiftet 48 Rabatt

- 21 På ledigt 30 Tilläggsavgifter
- 24 Service-körning 31 Tillägg av varutransport
	-
- 70 Rapporter 35 Bår installation
- 80 Rapposter 36 Förhandsbeställning
- 89 Inställningar 38 Tillägg av flygfält

- 31 Tillägg av varutransport
- LEDIG: 32 Assistantstillägg
	-
	- 24 Service-körning 36 Förhandsbeställning
		-
		-
		-
		- 42 Delbetalning
		-
	- 21 Ledig 47 Delad annan avgift
		-
		- 49 Bom körning

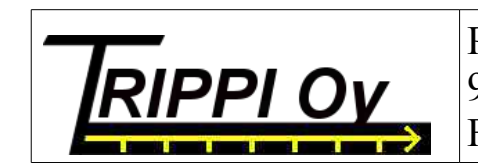

Pilvitie 6 90620 Oulu FINLAND

p. 08 512 165 [www.trippi.fi](http://www.trippi.fi/) toni.rasanen@trippi.fi